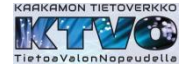

# **Cinia reititin CTS FRW5 - 3105**

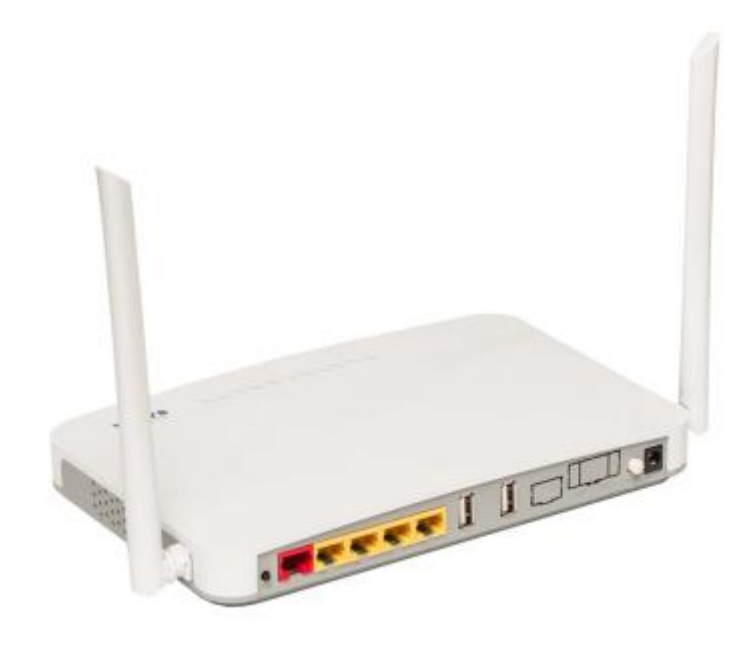

Reitittimen etupaneeliin kytketään ohut (keltainen) valokaapeli ja valokaapelin toinen pää kytketään sisärasiaan. Kaapelin kytkennässä on huomioitava suojatulppien poiston jälkeen, ettei kosketa valokaapelin kuitua (kaapelin päitä).

Keltaisiin RJ45 liittimiin ethernet-kaapeli (televisio-boksi tai tietokone).

#### **Liitynnät**

# Etupaneeli Reitittimen etupaneelin liittimestä 1 kytketään ohut valokaapeli (keltainen) sisärasiaan.

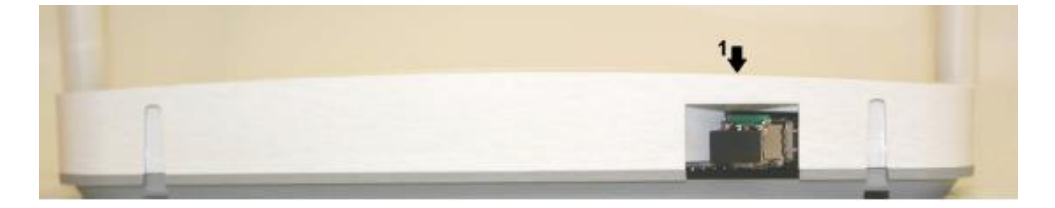

### Takapaneeli

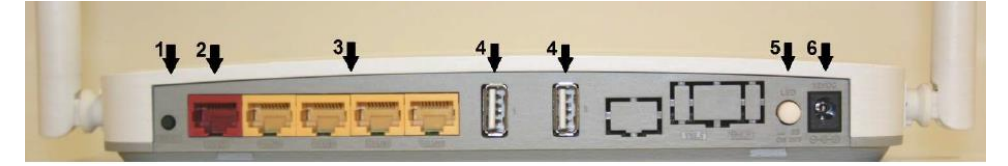

- 1. WPS
- 2. WAN (ei käytössä)
- 3. LAN (kytketään IPTV (televisio) boksi ja/tai tietokone), huom! Lan4 portti on tarkoitettu testi- ja erikoistarkoituksiin (sillattu portti)
- 4. USB
- 5. Voidaan sammuttaa reitittimen päällä olevat ledit (virtaledi jää)
- 6. Kytketään virtalähteen pistoke

Reitittimen sulkeminen tapahtuu irrottamalla virtalähteen pistoke tai irrottamalla virtalähde pistorasiasta.

### Kaakamon tietoverkko-osuuskunta

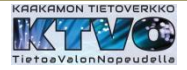

## **Sisärasia**

Valokaapeli (keltainen) kytketään sisärasian sisempään liittimeen. Sisärasian liittimestä poistetaan suojatulppa ja valokaapelin liitin painetaan paikalleen.

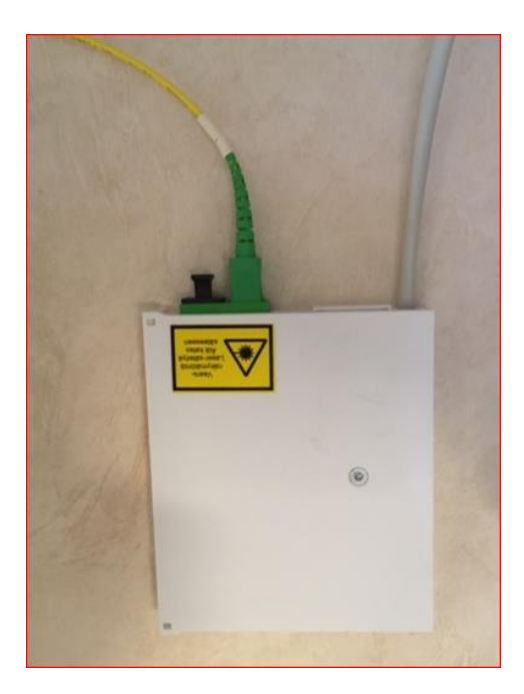

# **Kytkentä**

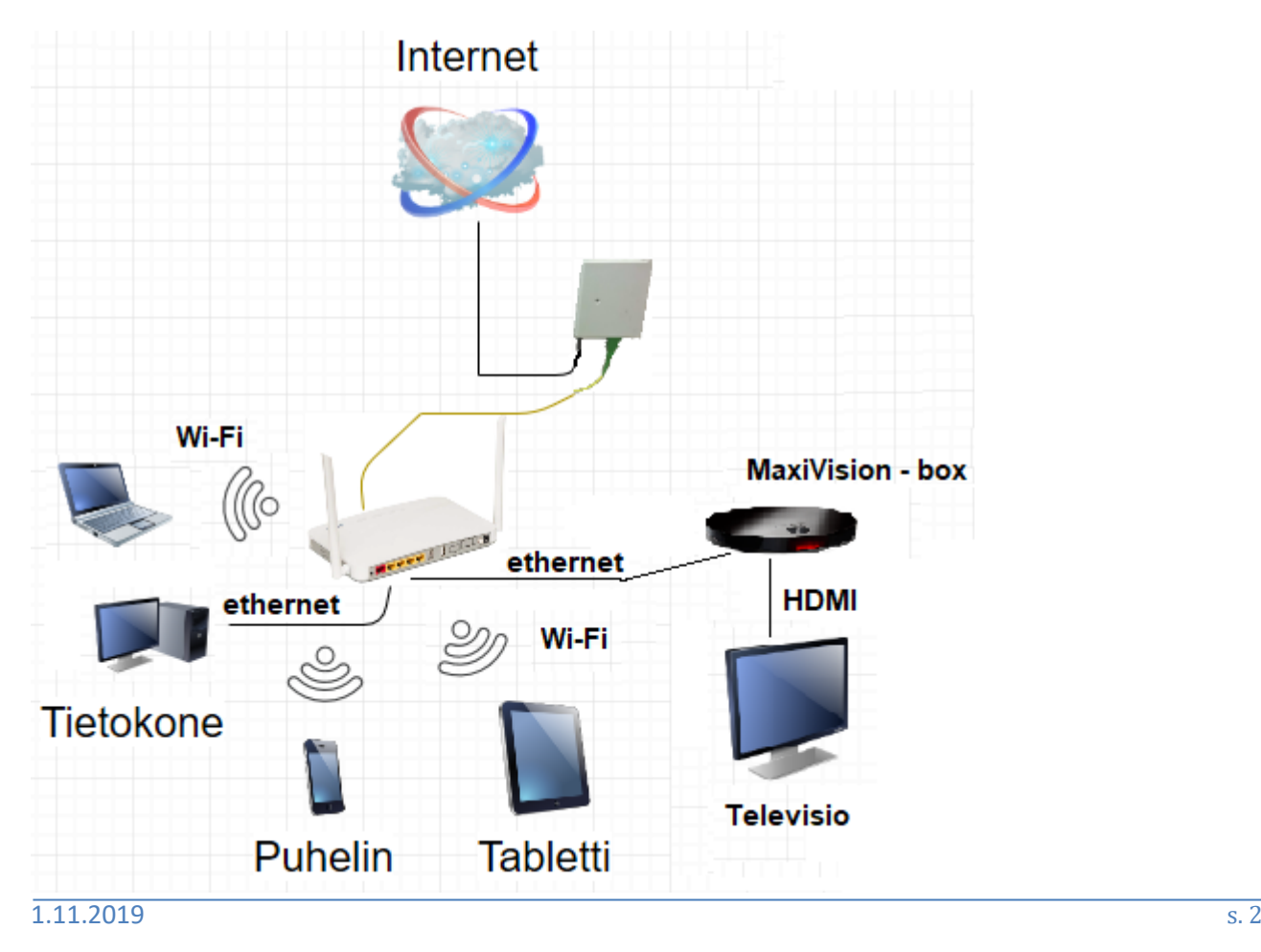

#### Kaakamon tietoverkko-osuuskunta

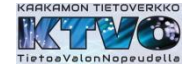

Reitittimeen on kiinnitetty kotelo, jonka avulla reititin voidaan kiinnittää seinään tai laittaa tasopinnalle (esim. kaapin päälle).

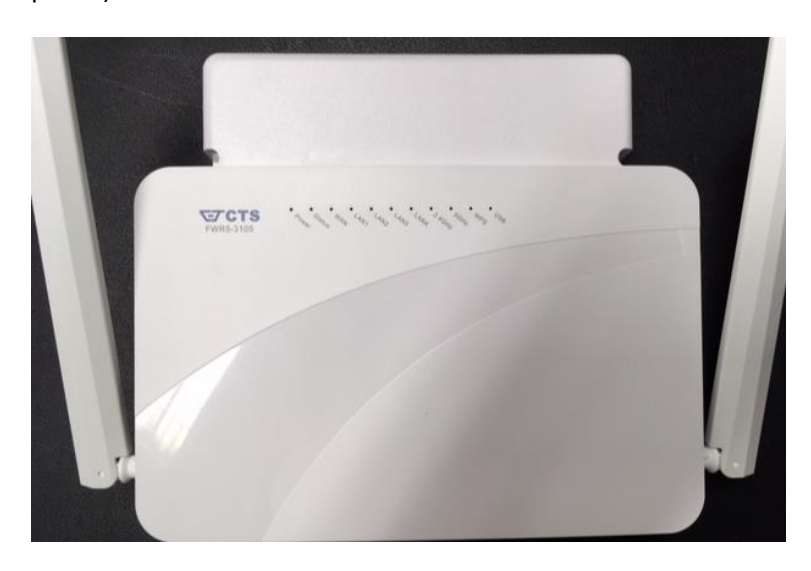

Kotelon sisällä on valokaapelia n. 2 m, jota voidaan ottaa käyttöön sijoituspaikan mukaan.

Kotelo avautuu nostamalla etureunan kansi ylöspäin reitittimen reunasta.

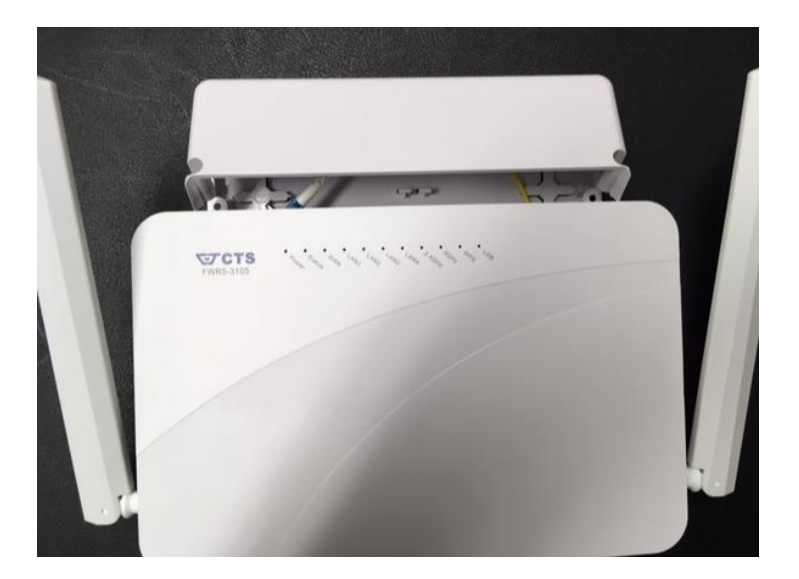

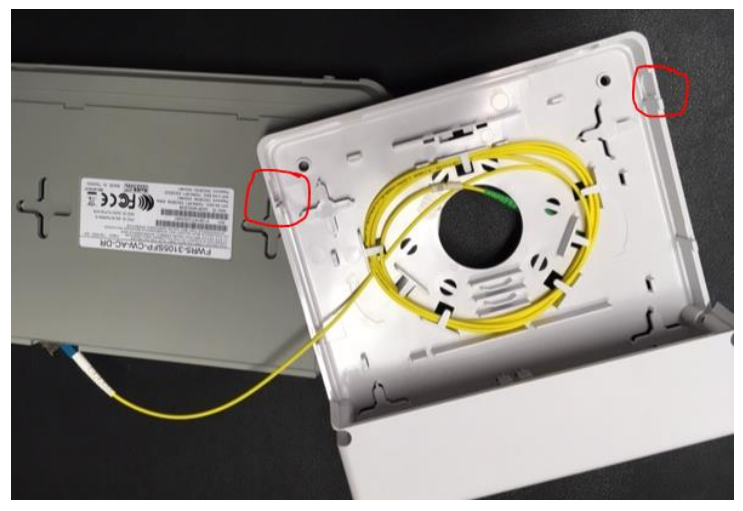

Kotelon kulmaan voidaan loveta aukko kaapelia varten.

Kotelossa on rei'itys seinäkiinnitystä varten.

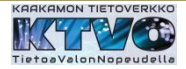

### **Tietokoneen yhdistäminen reitittimen verkkoon**

Ethernet kaapelilla

Kytketään kaapeli reitittimen LAN – liittimeen (keltainen liitin) ja tietokoneen verkkoliittimeen.

Tai

Wi-FI/wlan

Wi-Fi :ä varten SSID (verkon nimi) ja salasana (avain) on merkitty reitittimen pohjaan, sekä pakkauslaatikossa olevaan tarraan.

Reititin tarjoaa kahta wlan – verkkoa, taajuutta: 5GHz ja 2.4GHz.

2.4GHz on yleisempi ja kuuluu laajemmalle alueelle.

### **Reitittimen asetusten muutos**

Reitittimen asetuksia voi tarkistaa ja tarvittaessa muuttaa tietokoneella, joka on yhdistetty reitittimen tarjoamaan verkkoon. Reitittimessä on oletusasetukset, joilla Cinia palvelut toimii.

### Reitittimen hallintayhteys

- 1. Yhdistetään tietokone reitittimen kanssa samaan verkkoon
- 2. Avataan tietokoneeseen selain (IE, Edge, Chrome jne.)
- 3. Kirjoitetaan selaimen osoiteriville reitittimen verkko-osoite (IP numero) 192.168.0.1

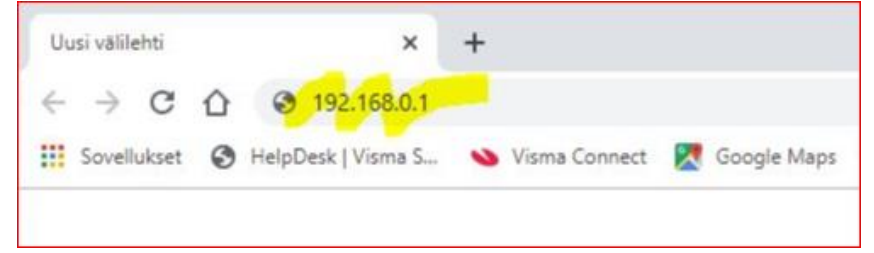

4. Hallintasivulle syötetään käyttäjätunnus ja salasana.

Oletus käyttäjätunnus: admin ja oletuksena salasana jätetään tyhjäksi **Huom**! Yhteyden avaamisen jälkeen reititin lataa Cinia :n asetukset ja samalla muuttuu kirjautumistunnukset: käyttäjätunnus: user ja salasana CTSadministrator.

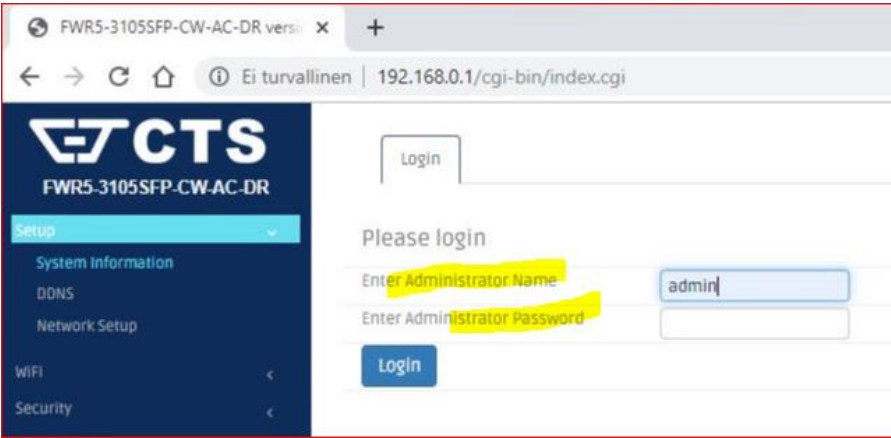

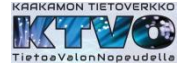

5. Hallintasivun kirjautumissalasanan muutos valikosta: Administration – User Privilege ja 'Action' – sarakkeesta.

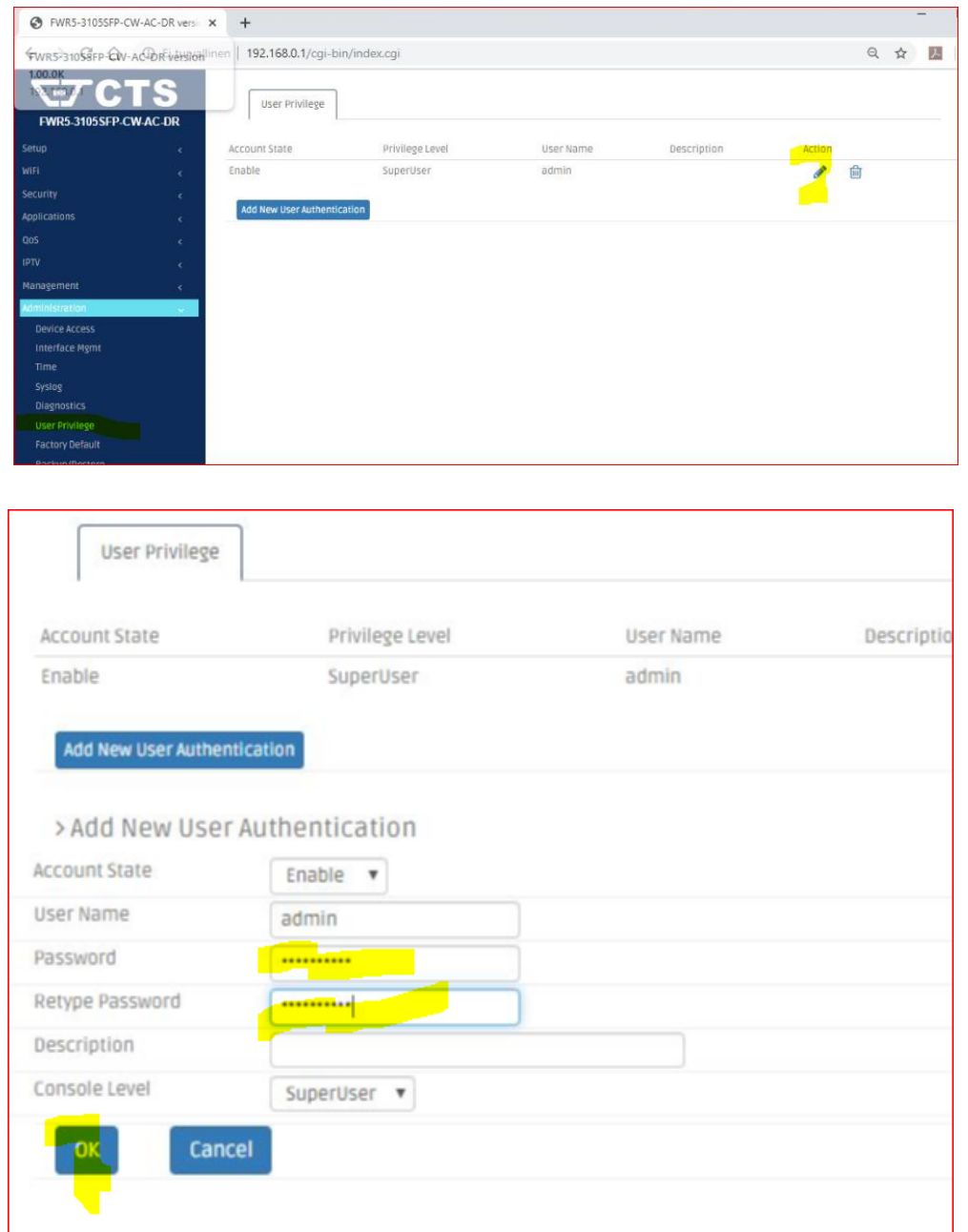

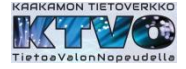

# 6. Suljetaan yhteys hallintasivulle

Valikosta: Administration – Save&Logout ➔ 'Logout Device' – painikkeella.

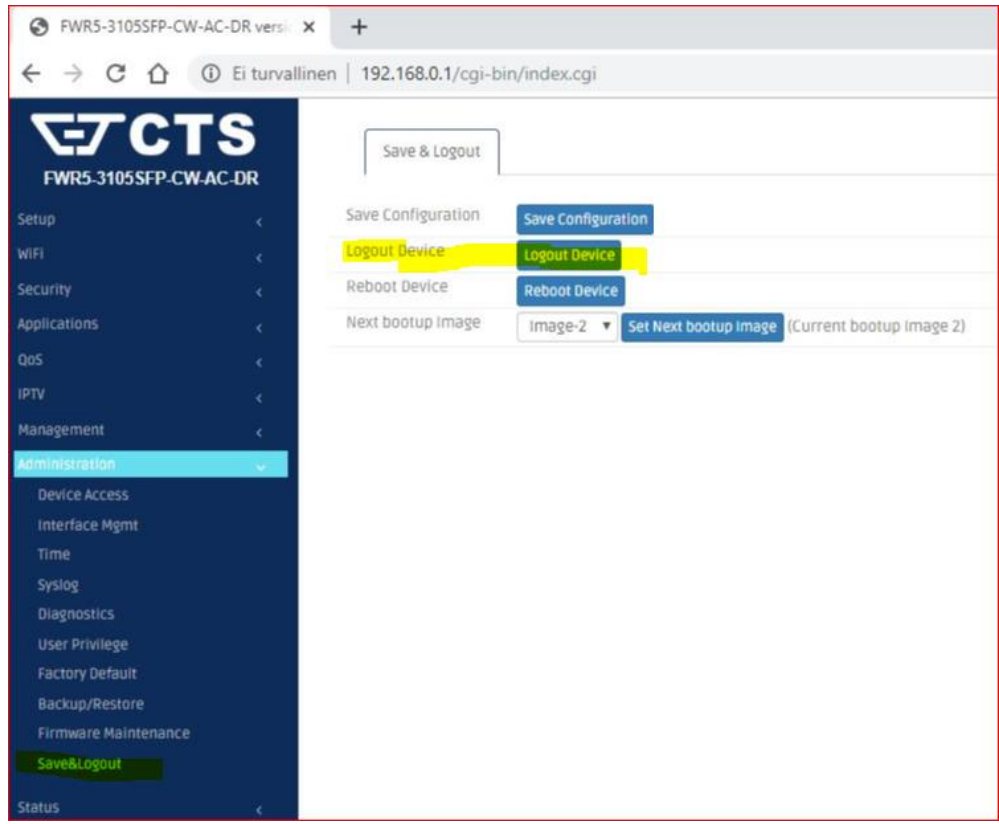